## **Table of Contents**

Lai izveidotu maksājumu par darbinieku algu avansiem: 1) Jāatver dokumentu saraksts Algu maksājumi . Tas atrodas galvenās izvēlnes kolonnā PERSONĀLS.

2) Jānospiež poga Pievienot jaunu . Tad tiks atvērts jauns maksājuma dokuments.

3) Jāaizpilda maksājums:

- Lauciņā Numurs norāda intervālu, no kura dokumentam jāpiešķir numurs.
- Lauciņā Datums norāda maksājuma veikšanas datumu.
- Lauciņā Komentārs ierakstot tekstu, tas nonāks maksājuma detaļās.

• Lauciņā Mēneša kods norāda mēneša kodu, kurš atbilst tam mēnesim, par kuru maksā avansu (piemēram, ja tiks izmaksāts janvāra algas avanss, tad norāda janvārim atbilstošo mēneša kodu).

• Lauciņā Maksājuma veids norāda to maksājuma veidu, kurš atbilst bankai, no kuras veiks maksājumu.

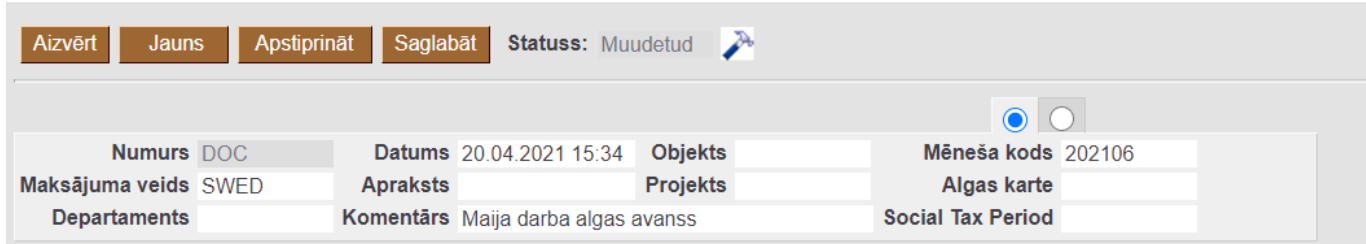

Pēc tam aizpilda maksājuma rindas:

• Lauciņā Darbinieks norāda darbinieku, kuram jāizmaksā avanss.

 Lai šo maksājumu varētu importēt internetbankā, darbinieka kartītē jābūt norādītam darbinieka bankas kontam un bankai.

• Lauciņā Mēneša kods jābūt norādītam tam mēneša kodam, kurš atbilst mēnesim, par kuru veic avansa maksājumu. Ja maksājuma galvā ir norādīts mēneša kods, tad rindās tas nonāks automātiski.

• Laucinā Formula norāda avansam atbilstošo algas formulu. Lielākajā daļā datubāžu tā ir algas formula AVANSS.

• Lauciņā Neto norāda izmaksājamā avansa summu.

## $\pmb{\times}$

• Lai saglabātu dokumentu un tajā veiktās izmaiņas, dokumentā jānospiež poga Saglabāt.

• Lai apstiprinātu (iegrāmatotu) dokumentu, tajā jānospiež poga Apstiprināt un pēc tam – Saglabāt.

• Lai iegūtu maksājuma failu, kuru importēt internetbankā, jānospiež poga EKSPORTS.

From: <https://wiki.directo.ee/> - **Directo Help**

Permanent link: **[https://wiki.directo.ee/lv/per\\_tasumine?rev=1617972025](https://wiki.directo.ee/lv/per_tasumine?rev=1617972025)**

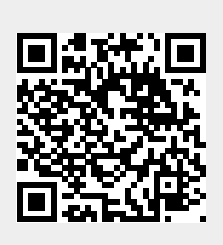

Last update: **2021/04/09 15:40**